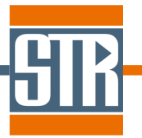

STR Japan 株式会社. 横浜市保土ヶ谷区神戸町 134 横浜ビジネスパーク イーストタワー15 階 Tel: 045-744-7511 Fax: 045-744-7521 Site: www.str-soft.com E-mail: str-info@str-soft.co.jp

## **Virtual-Reactor Nitride edition Version 7.4**

# 新機能のご案内

Virtual-Reactor は、気相からのバルク結晶、及びエピ成長シミュレーションソフ トウェアです。Virtual Reactor は各種バルク結晶成長方法、及び結晶種に対応し ており、リアクター内の温度分布、対流パターン、各種成分濃度分布、成長速 度分布などを求めることが出来ます。

### 主な新機能、及び改善点

- **1) Basic Module Solver** における新機能、及び改良
- 1-1)半透明材料(結晶、石英等の固体部材)における内部輻射モデルの追加 1-2)MOHVPE 法による GaN 成長モデルの追加
- 1-3)流れの計算の収束性の安定化(流れ計算用ソルバーの改良)

#### **2)** その他の新機能、及び改良

2-1)1D Visualization におけるシンボル(プロット点)の表示非表示オプション

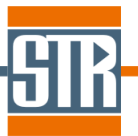

▶ STR Japan 株式会社. 横浜市保土ヶ谷区神戸町 134 横浜ビジネスパーク イーストタワー15 階 Tel: 045-744-7511 Fax: 045-744-7521 Site: www.str-soft.com E-mail: str-info@str-soft.co.jp

#### **1. Basic module** における新機能、及び改良

#### **1-1.** 半透明材料(結晶、石英等の固体部材)における内部輻射モデルの追加

Ver7.4 より、従来の灰色体表面輻射のモデルに加えて、2波長バンドの内部輻 射モデルが追加されました。この内部輻射モデルにより石英などの半透明材料 内部での輻射の熱輸送を考慮する事が出来ます。

ユーザーが材料物性にて指定した閾値波長をもとに、閾値波長よりも小さい波 長の輻射熱は完全透過し、大きい波長の輻射熱は完全不透過とします。

閾値波長は、材料物性設定における"Radiation Properties"で設定する事が出来ま す。(図1)

また、Model Parameters/Configuration Factor/"Two-Band View Factors"を選択 して下さい。

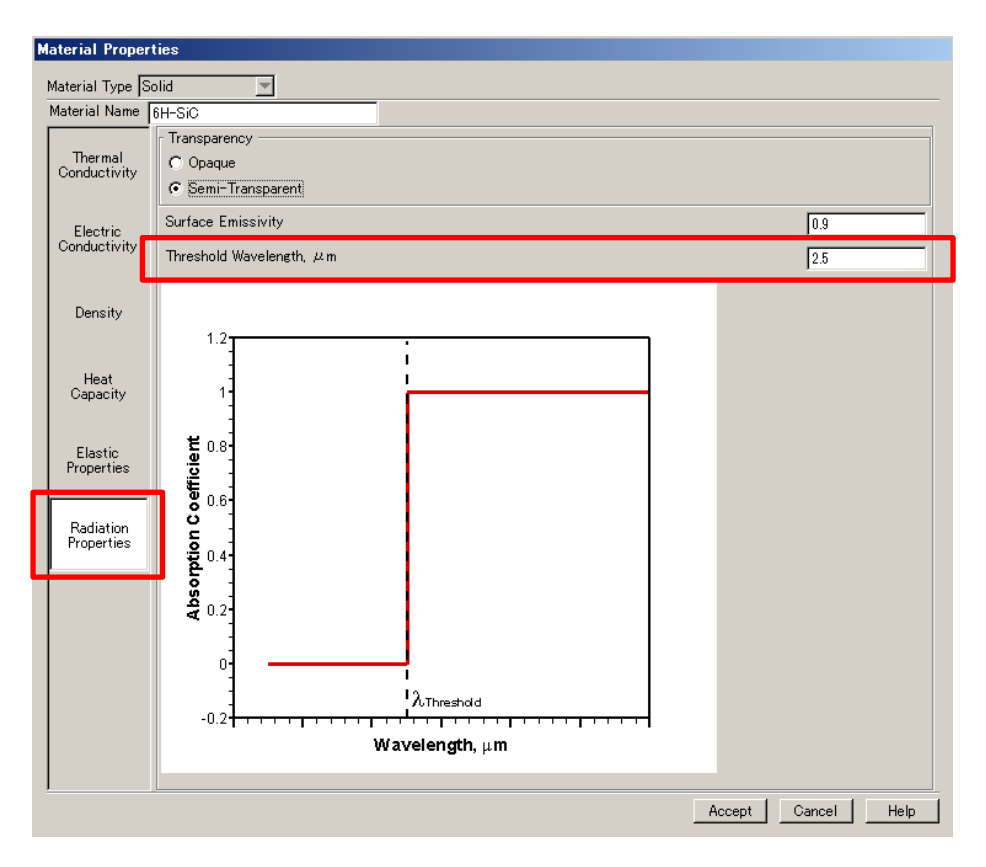

図 1. Radiation Properties における閾値波長の設定画面

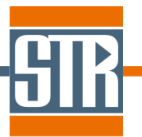

STR Japan 株式会社. 横浜市保土ヶ谷区神戸町 134 横浜ビジネスパーク イーストタワー15 階 Tel: 045-744-7511 Fax: 045-744-7521 Site: www.str-soft.com E-mail: str-info@str-soft.co.jp

#### **1-2. MOHVPE** 法による **GaN** 成長モデルの追加

Ver7.4 より、従来の反応モデルに加えて新しい反応モデルである MOHVPE 法 による GaN 成長モデルが追加されました。

このモデルでは、導入したトリメチルガリウム(TMGa)と塩化水素(HCl)が 反応し GaCl が生成します。生成した GaCl が成長面に輸送されアンモニア(NH3) と伴に GaN の成長に寄与します。

Options/Virtual Reactor Chemical Model/"MOHVPE\_GaN"モデルを選択する事 で MOHPE モデルを考慮する事が出来ます。(図2)

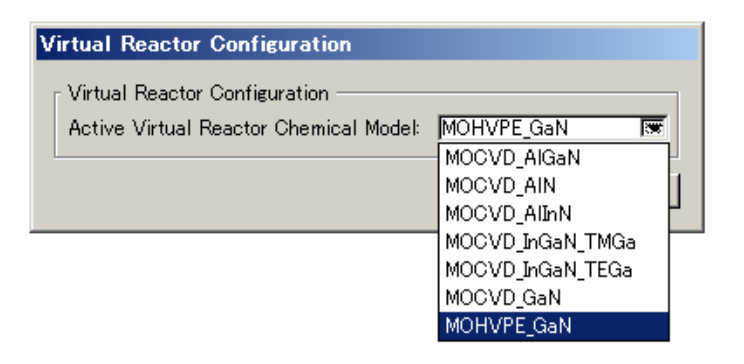

図 2. MOHVPE\_GaN 反応モデル設定画面

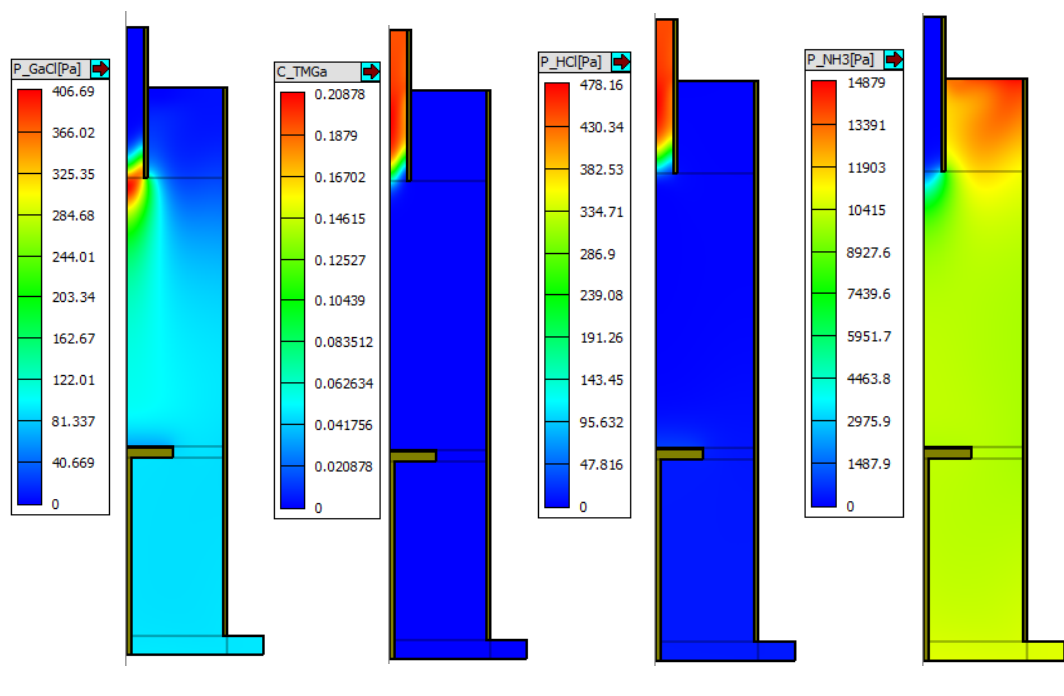

図 3. 垂直型リアクター内 TMGa, HCl, GaCl, NH3 分圧分布

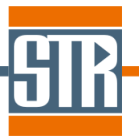

STR Japan 株式会社. 横浜市保土ヶ谷区神戸町 134 横浜ビジネスパーク イーストタワー15 階 Tel: 045-744-7511 Fax: 045-744-7521 Site: www.str-soft.com E-mail: str-info@str-soft.co.jp

#### **2.** その他の新機能、及び改良

#### **2-1. 1D Visualization** におけるシンボルの表示非表示オプション

Ver7.4 より、1D Visualization のプロット上にポイント(シンボル)を表示させ る事が出来ます。

1D Visualization/View/"Symbol"にて、シンボル形状を選択する事によって、プロ ット上にシンボルが表示されます。非表示にする場合は、"None"を選択して下 さい。(図4)

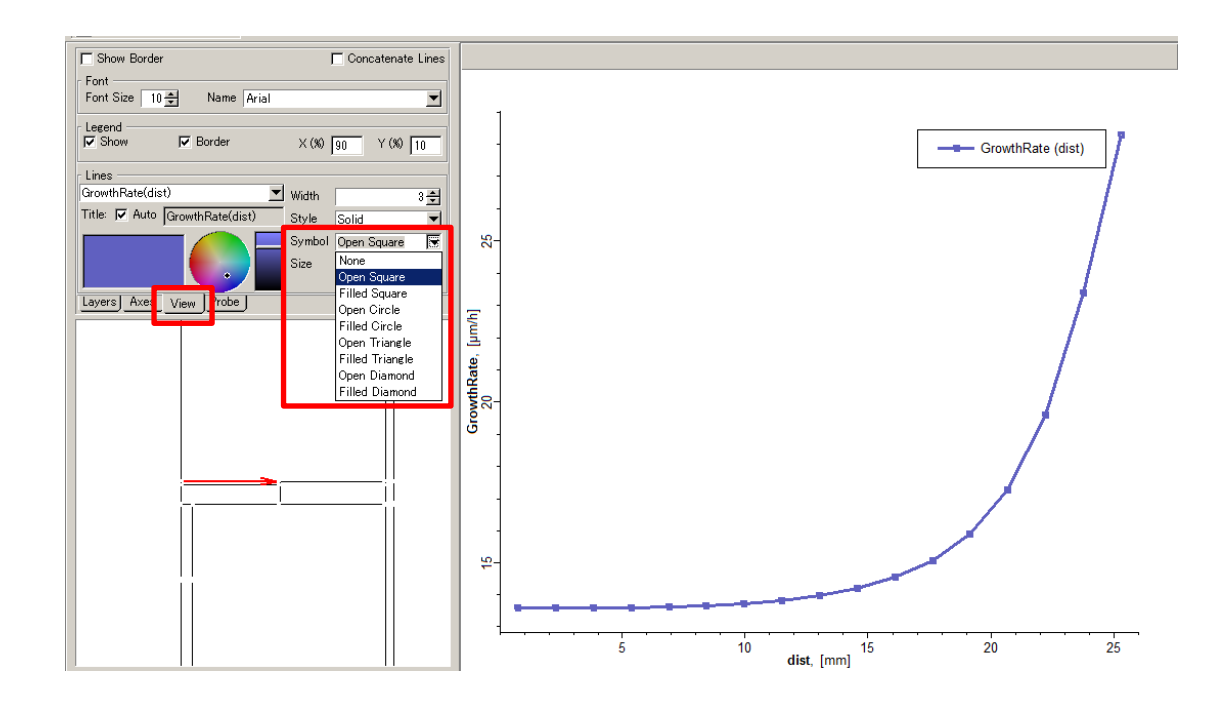

図 4. 1D Visualization シンボル表示設定画面